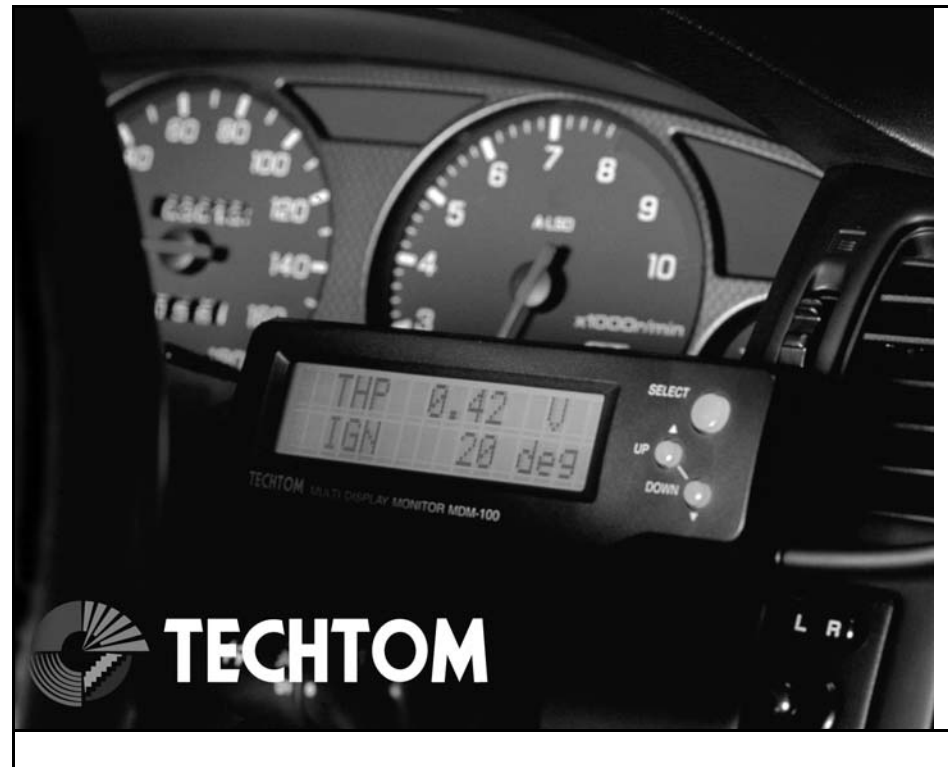

# MDM-100T1 Multi Display Monitor<br>**FOR TOYOTA(OBDI)**

# INSTRUCTION<br>
MANUAL<br>
on and/or operation of produc<br>
lease contact your dealer<br>
ar vehicles equipped with s<br>
on ports.<br>
Itermarket engine management<br>
attached and do not obstruct<br>
r than designated diagnosti<br>
tant hook-and-**INSTRUCTION** MANUAL

Thank you for purchasing TECHTOM's MDM-100.

Please read this manual carefully prior to installation and/or operation of product. If you have any difficulty with the product, please contact your dealer or

Technosquare for technical support.

MDM-100T1 works on 1989 and later model year vehicles equipped with self diagnostic system (OBDI) and compatible connection ports.

If your ECU has been modified or replaced with aftermarket engine management products, MDM may not work correctly.

# **ICAUTION!**

- DO NOT disassemble units.
- DO NOT place units on or near heat source.
- DO NOT leave in direct sunlight.<br>● AVOID contact with water.
- AVOID contact with water.
- Ensure MDM, connector, and cable are securely attached and do not obstruct driving.
- DO NOT connect MDM to any connector other than designated diagnostic connector.

## 1. Contents of MDM-100

Package contains following items

MDM-100 Unit x1 Extension Cable "A" type X1 Extension Cable "B" type X1 ● DO NOT dis<br>● DO NOT pla<br>● AVOID con<br>● Ensure MD<br>driving.<br>● DO NOT c<br>connector.<br><u>L. Contents</u><br>Package contains<br>MDM-100 Unit x<sup>-</sup><br>Extension Cable<br>Extension Cable

Heat resistant hook-and-loop fastener x1 Cable ties x5

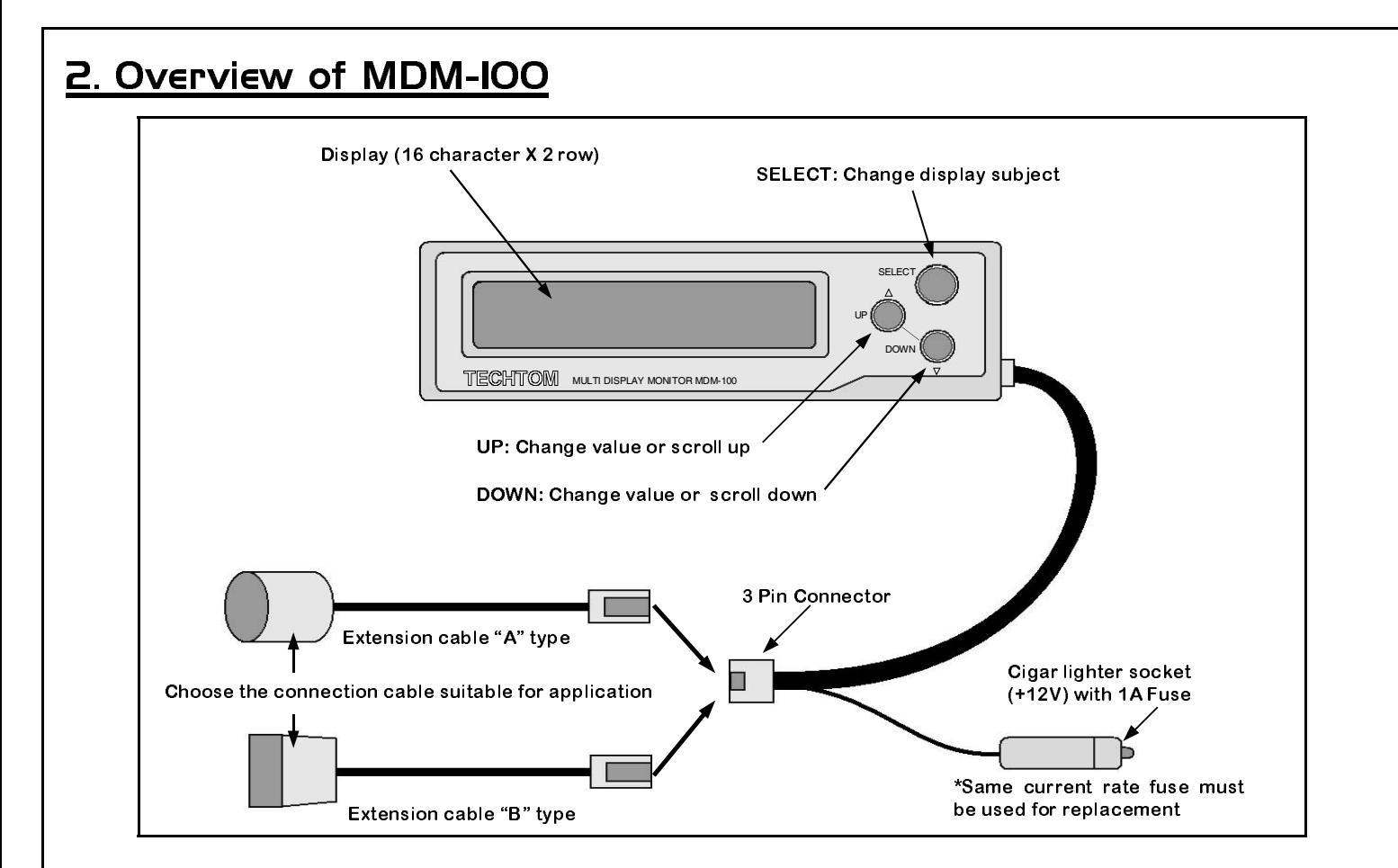

### 3. Installation

1.

Find a suitable location for MDM. Make sure the mounting surfaces are clean. Secure the MDM by using hook-and-loop fastener or double sided tape. After attaching MDM, do not move tape for about 24 hours.

### 2.

Locate diagnostic connector on your vehicle.

Case A: If your vehicle's diagnostic port is on the driver's side dash panel, use the extension cable "A" to connect MDM.

Case B: If your vehicle's diagnostic port is on the engine compartment, use the extension cable "B" to connect MDM. When you run the cable from diagnostic port to the car's interior, be sure the cable is free from making contact with any rotating parts or heat source.

Connect MDM's connector to the diagnosis port of the vehicle. These connectors have direction, so make certain the mark of the connectors match.

3.

Connect 3-pin connector to MDM and plug into the cigar lighter socket for power.

4.

Secure the cable of MDM with the tie wraps. Make sure the cable does not obstruct your driving.

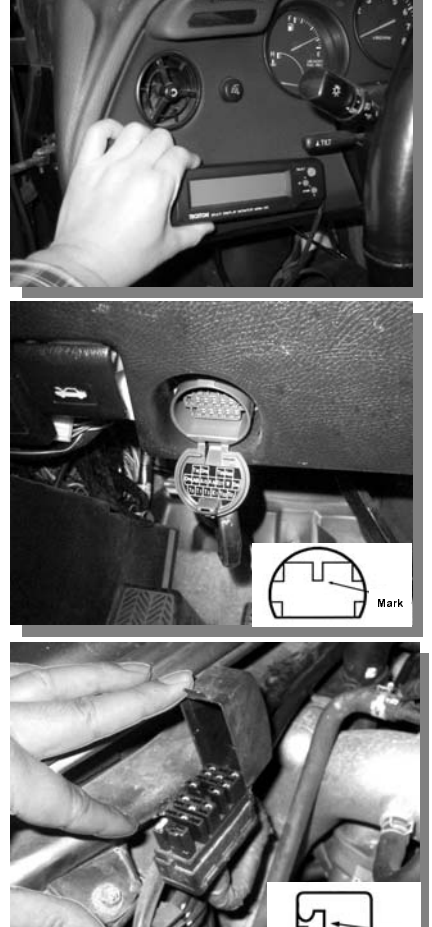

Mark

### 4. Operation of MDM-100

After you complete installation, start the engine. MDM should display 2 sets of data after the start up screen.

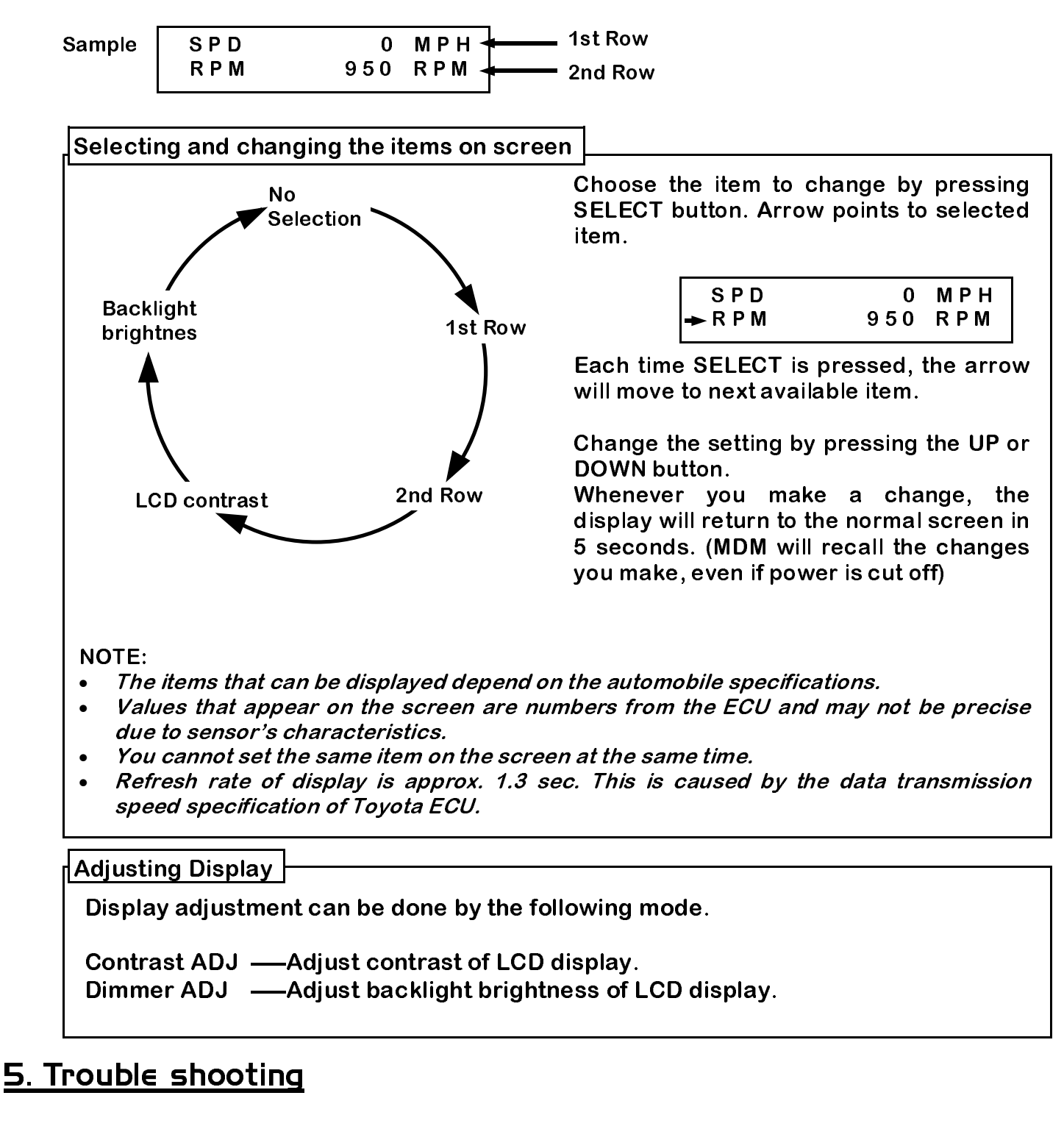

If MDM is not functioning properly, shut power off immediately and check the connection of connectors and cable. If cause of problem is unknown, please contact the dealer for technical support service.

IN-MDM100T1-032602

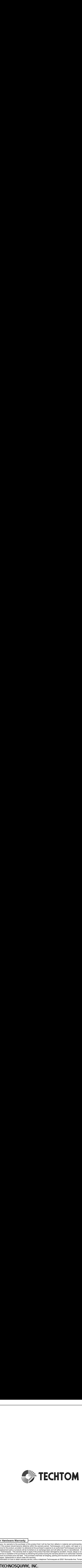

### Limited 1-Year Hardware Warranty

- 1. Technosquare, Inc warrants to the purchaser of this product that it will be free from defects in material and workmanship for a period of one (1) year from the date of purchase. If the product should become defective within the warranty period, Technosquare, at it's option, will repair or replace the product, or refund the purchaser's purchase price for the product, provided it is delivered at the purchaser's expense to an authorized Technosquare service facility or to Technosquare.
- 2. Repair or replacement parts or products will be furnished on an exchange basis and will either be new or reconditioned. All replaced parts or products shall become the property of Technosquare. This warranty shall no apply if the product has been damaged by accident, misuse, abuse or as a result of unauthorized service or parts. 3. Warranty service is available to the purchaser by delivering the product during the warranty period to an authorized Technosquare service facility or to Technosquare and providing proof of purchase price and date. The purchaser shall bear all shipping, packing and insurance cost and all other costs, excluding labor and parts, necessary to
- effectuate repair, replacement or refund under this warranty. 4. For more information on how to obtain warranty service, write or telephone Technosquare at 22521 Normandie Ave, Torrance, CA 90501, (310) 787-0847.
- 

# Technosquare, Inc.

**THardware Warranty<br>
The manufacture of the purchaser** of the purchaser of the product should become<br>
of the product should become detective<br>
The product provided it is delivered<br>
Technosquare. This warranty shall no incre 22521 S. Normandie Ave. Torrance, CA 90501 Phone (310) 787-0847  $(310)$  787-0948 FAX

www.TechnoSquareInc.com Email: Contact@TechnoSquareInc.com

### MDM-100T Display Items List

Continue

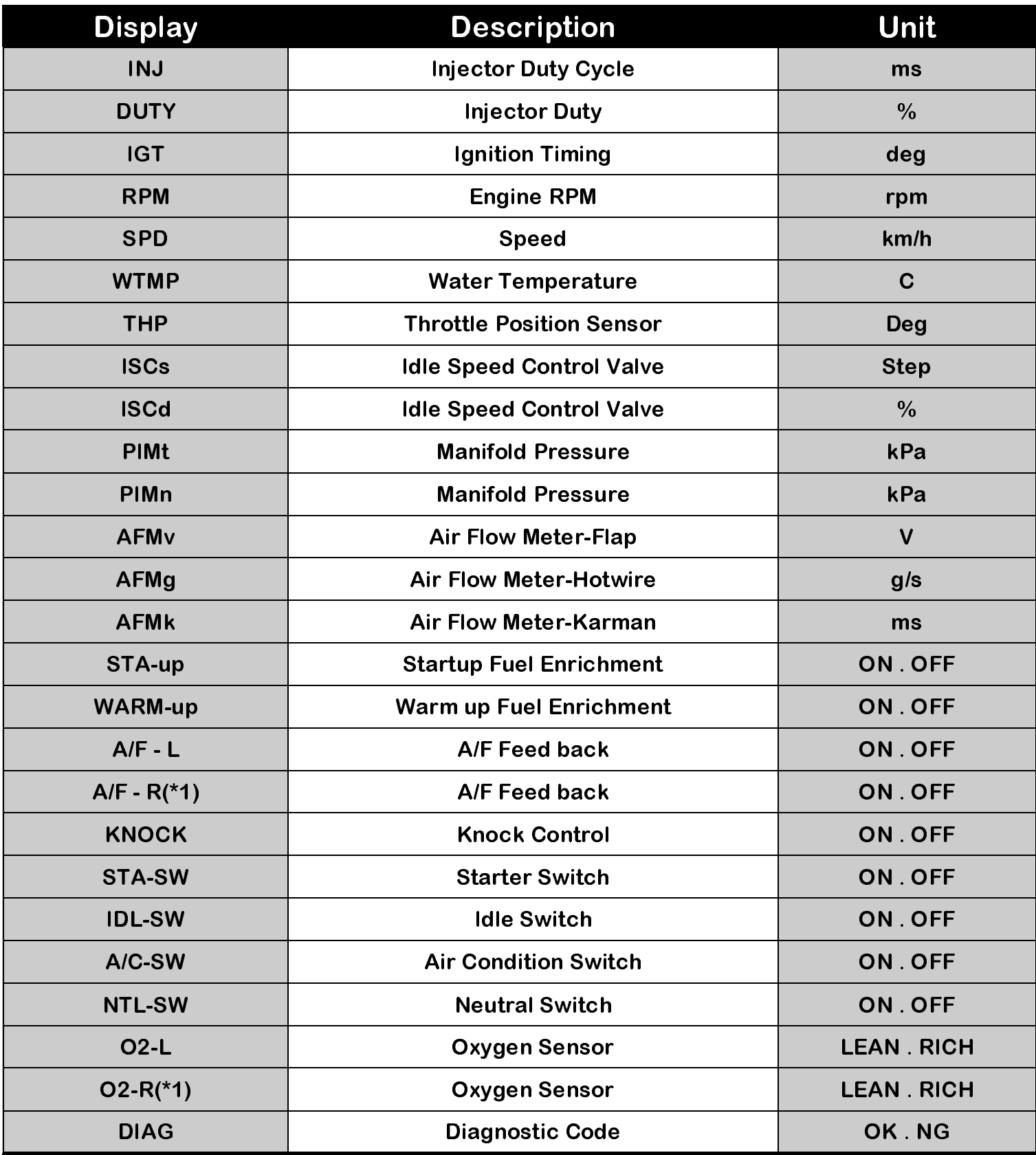

NOTE:

• \*1:The items that can be displayed depend on the automobile specifications.<br>• Values that appear on the screen are numbers from the ECU and may not be

• Values that appear on the screen are numbers from the ECU and may not be precise due to sensor's characteristics.

• You cannot set the same item on the screen at the same time.

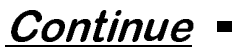

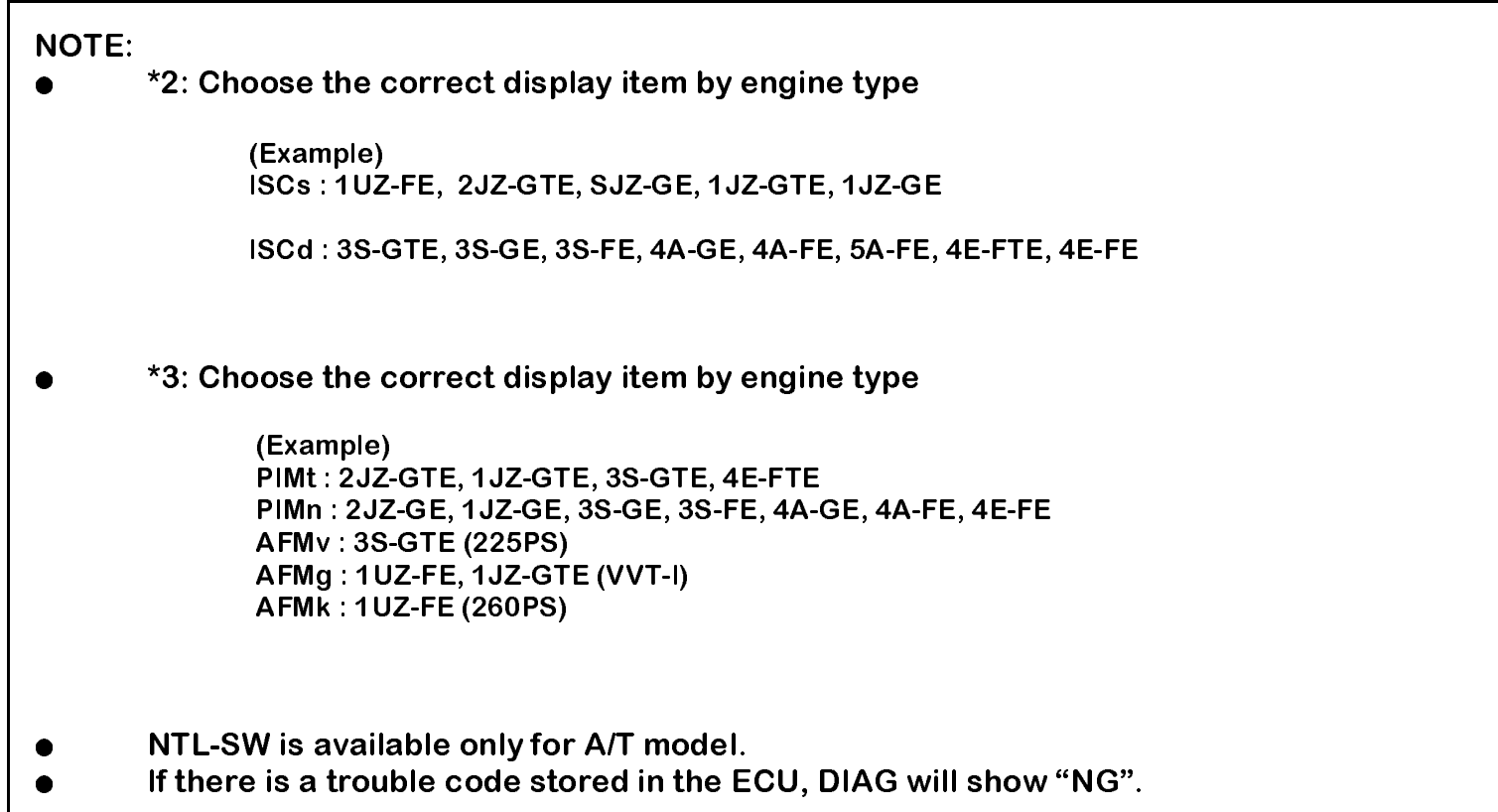